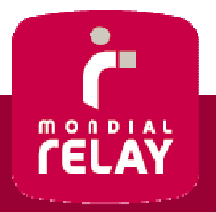

# Connect.mondialrelay.com

Guide de l'utilisateur

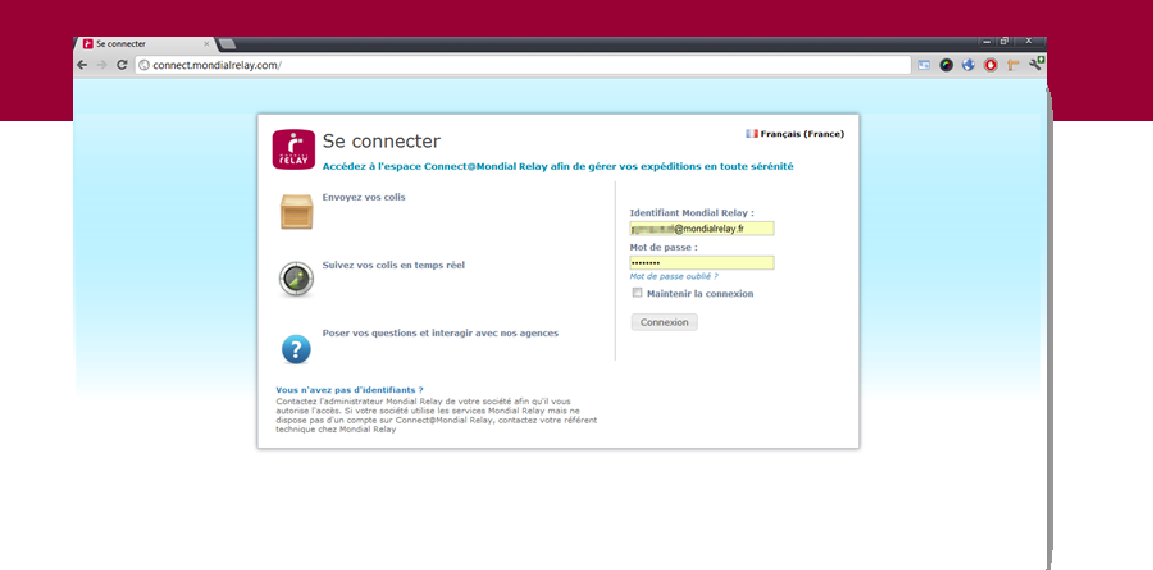

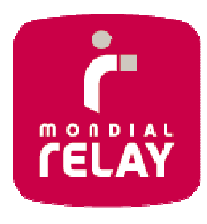

## **Edito**

Connect vous permettra à vous et vos équipes de gérer vos expéditions avec Mondial Relay en toute sérénité.

Ce guide se focalise sur les grandes fonctionnalités et vise à vous permettre de comprendre sa philosophie et son ergonomie. Nous avons pensé l'interface utilisateur afin qu'elle soit la plus intuitive possible, les nombreux messages d'aide et assistants de saisie vous permettrons de prendre en main l'outil très rapidement.

Cet outil étant avant tout le vôtre, n'hésitez pas à nous communiquer vos commentaires et suggestions d'amélioration via le bouton feedback situé sur toutes les pages.

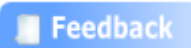

## TABLE DES MATIERES

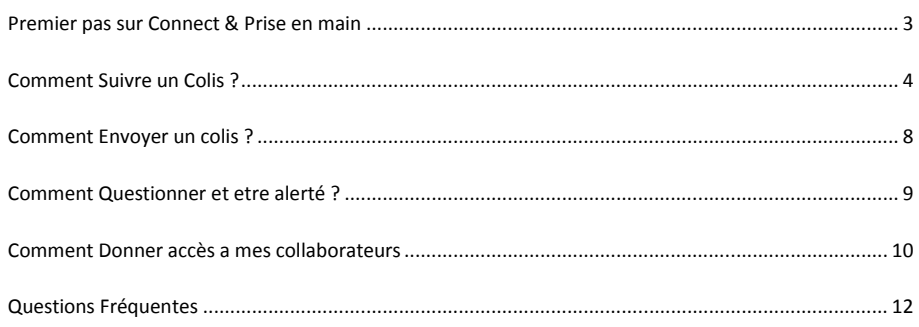

## PREMIER PAS SUR CONNECT & PRISE EN MAIN

Bienvenue sur le nouveau portail, Connect Mondial Relay accessible depuis le web. Cet outil gratuit vous permet d'envoyer vos colis, de suivre vos colis en temps réel, de poser vos questions et d'interagir avec nos agences.

Pour y accéder : http://connect.mondialrelay.com

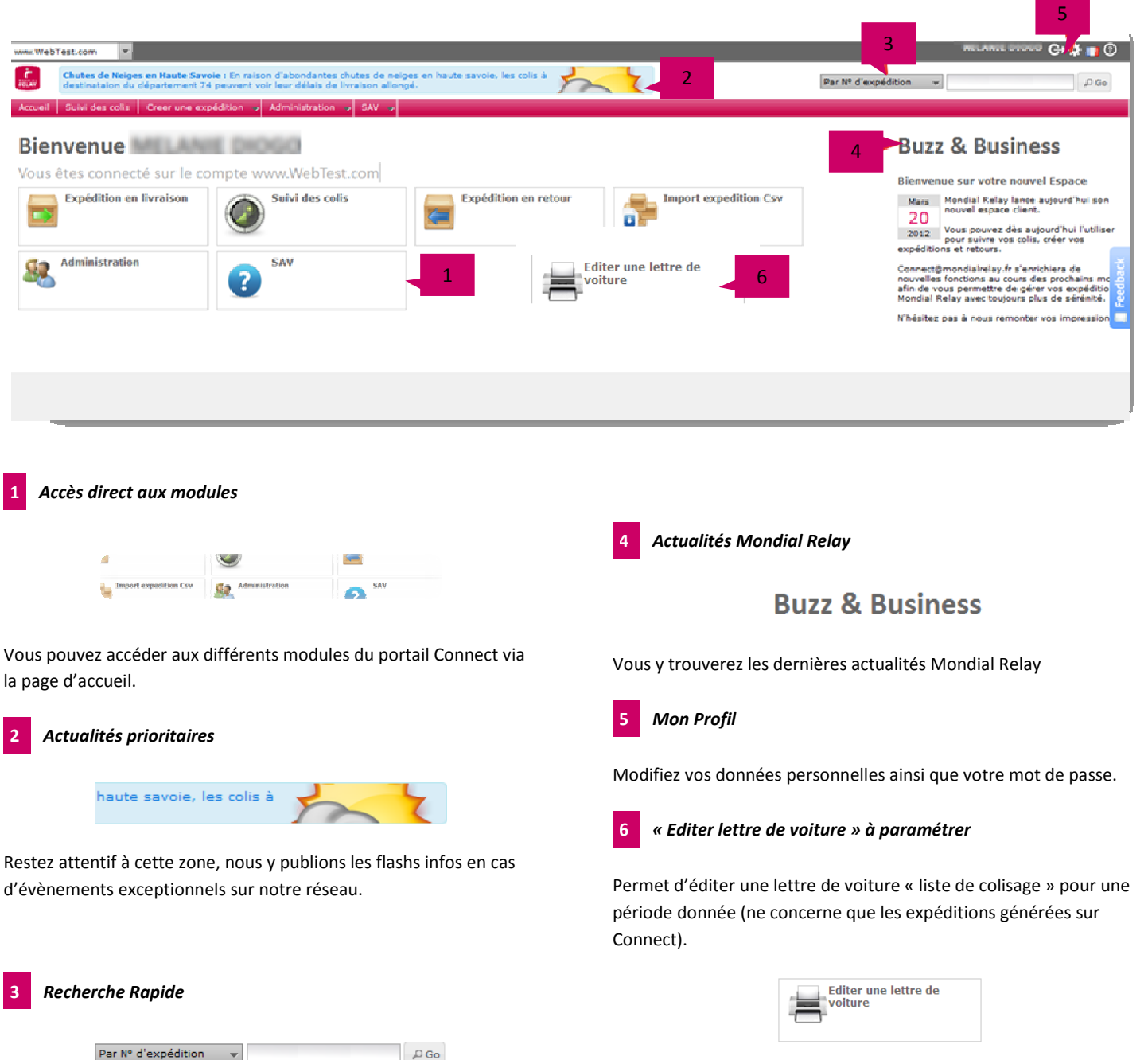

Accédez rapidement au suivi de l'expédition. Vous pouvez choisir parmi 3 critères (n° d'expédition, référence client, n° de commande).

Mondial Relay – Guide utilisateur connect.mondialrelay.com Page 3 sur 12

## COMMENT SUIVRE UN COLIS ?

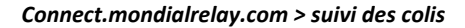

Vous pouvez suivre un colis à tout instant en saisissant son N° dans le formulaire en haut à droite. Si vous souhaitez faire une recherche plus avancée, rendez-vous dans le module « Suivi des colis ».

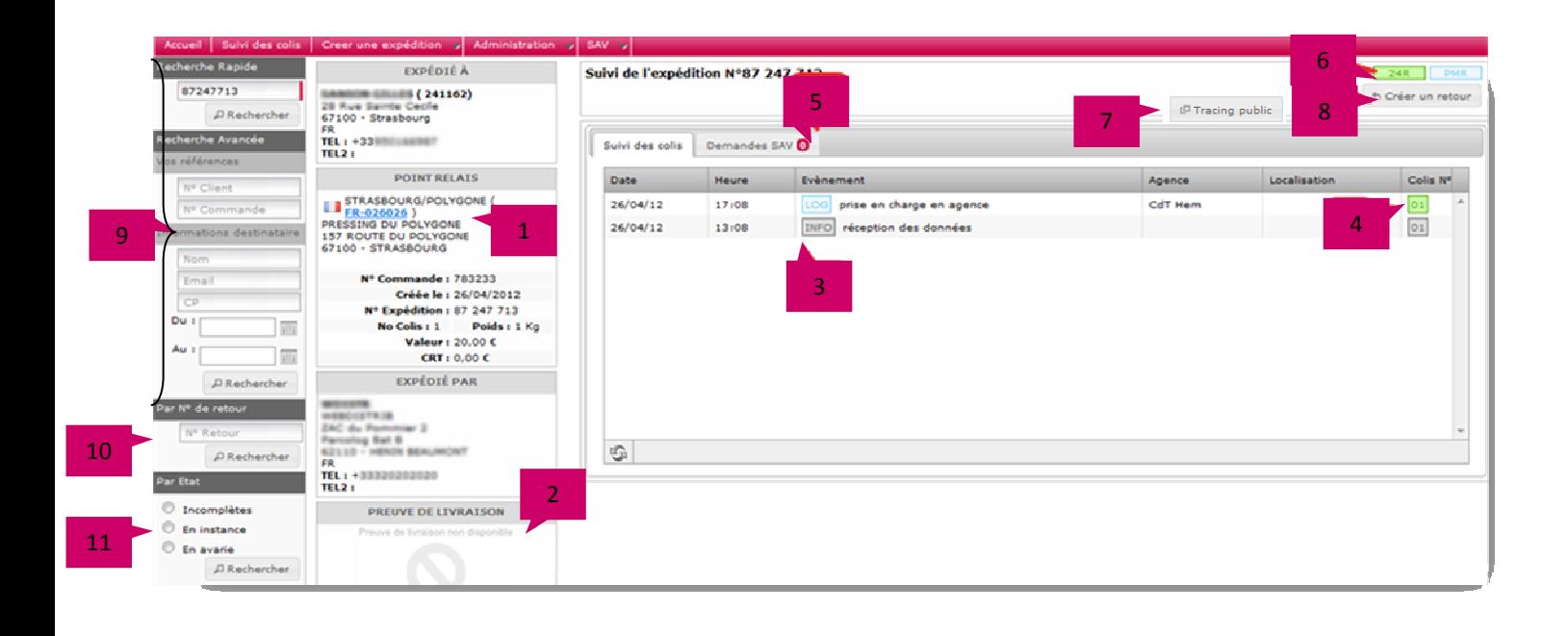

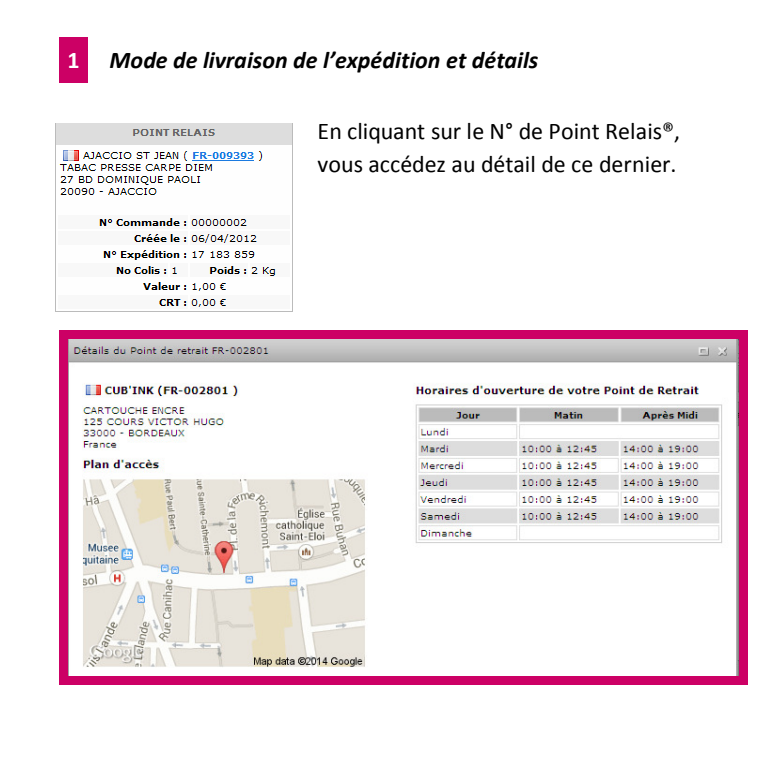

#### Preuve de livraison

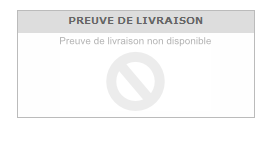

Lorsque le colis est livré vous verrez s'afficher la signature du client ou un lien vers le téléchargement du bordereau de livraison dans le cas d'une livraison à domicile.

#### 3 Les évènements de suivi

Ils sont classés du plus récent au plus ancien, au survol les informations détaillées s'affichent. Le tag de couleur en début de ligne vous permet de visualiser très rapidement le type d'évènement : informatique en gris, notification en jaune orange, logistique en bleu et SAV en rouge

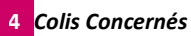

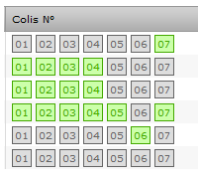

Dans le cas d'une expédition multi colis, les colis concernés par l'évènement sont affichés en vert.

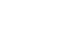

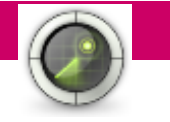

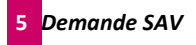

Accédez directement aux demandes SAV **demandes de SAV.** D'un seul coup d'œil, vous êtes informés du nombre de demandes SAV concernant cette expédition. Vous pouvez réaliser une nouvelle demande à partir du formulaire.

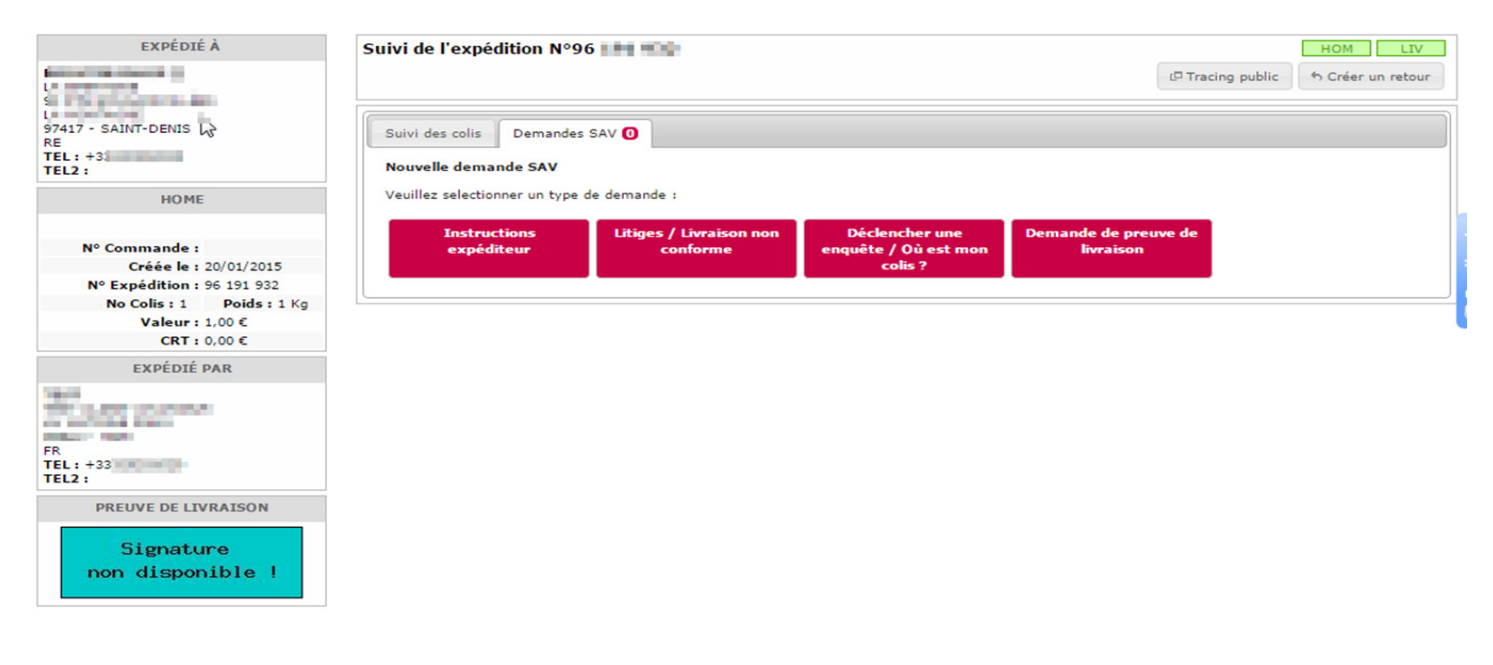

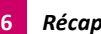

## 6 Récapitulatif

Ce bloc regroupe les informations principales sur l'expédition : son N°, le mode de livraison utilisé, son état logistique actuel et éventuellement la date du Rendez-vous.

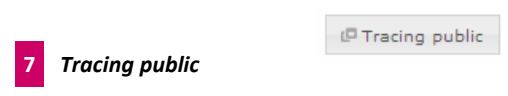

Vous pouvez visualiser le suivi de colis sur le site Mondial Relay.

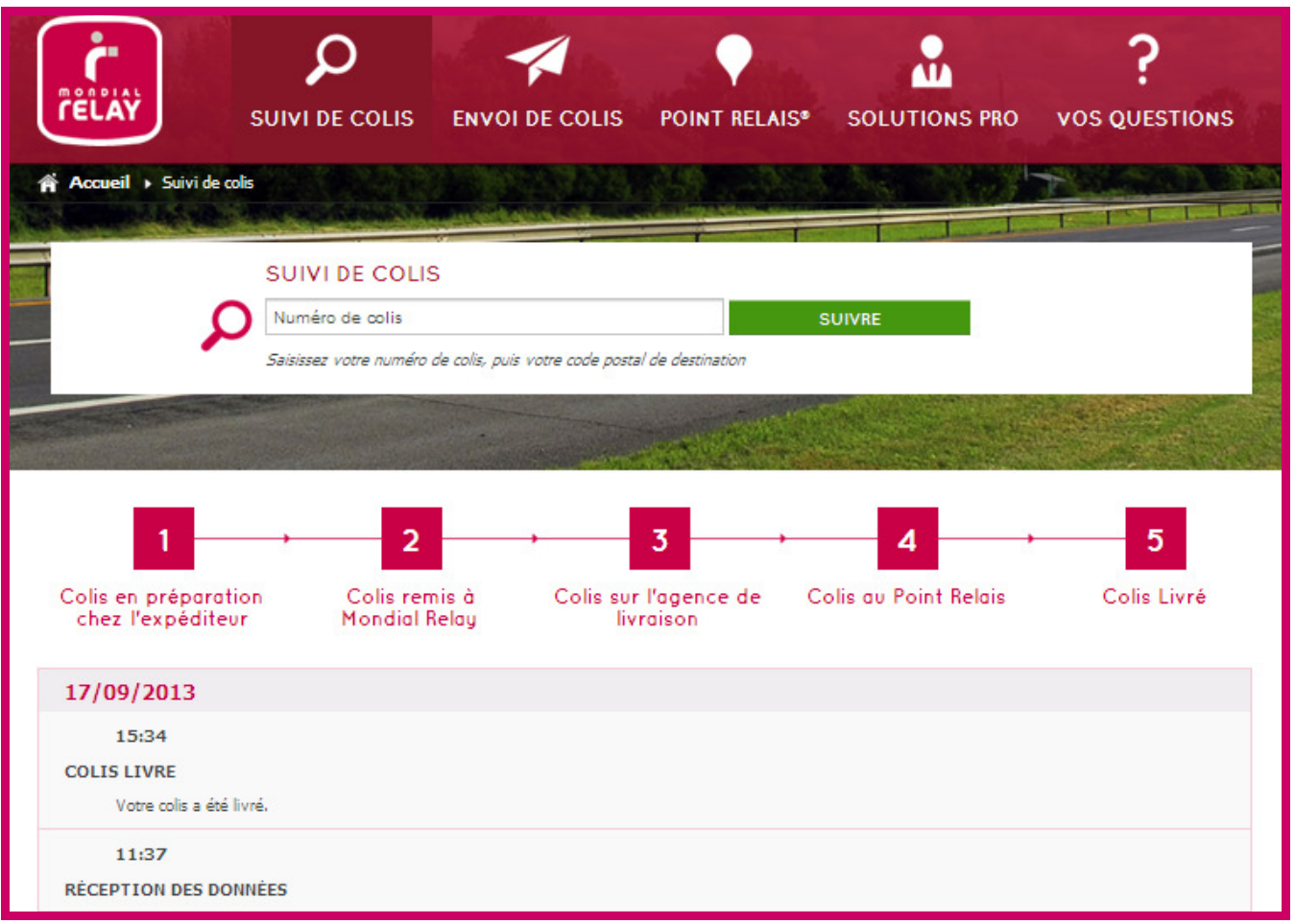

## 8 Actions

Ce bloc affiche les différentes actions possibles sur l'expédition telles qu'imprimer l'étiquette ou encore créer un retour.

Pour créer un retour, il suffit de cliquer sur « créer votre retour », modifier les informations si besoin et notamment le nombre de colis ou le poids, de sélectionner si dépose en point relais ou reprise à domicile et de valider pour imprimer ou détacher l'étiquette. Cette option n'est disponible que si votre contrat le prévoit.

## 9 Plusieurs critères de recherche (sur la gauche de l'écran)

Par numéro d'expédition : numéro unique généré à la création d'une expédition

Par numéro de client : permet de retrouver toutes les expéditions d'un même client (numéro appartenant à votre enseigne)

Par numéro de commande : numéro unique appartenant à votre enseigne

Par nom ou par email : permet de retrouver toutes les expéditions d'un même client

Par code postal : permet de retrouver les expéditions sur un même code postal

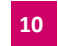

### 10 Recherche par numéro de retour

Le suivi d'un retour se fait de la même façon qu'à la rubrique 9, cependant si le client ne peut vous fournir le numéro de suivi ou si vous ne pouvez le récupérer, vous pouvez faire la recherche avec le numéro présent sur la preuve de dépôt du Point Relais®.

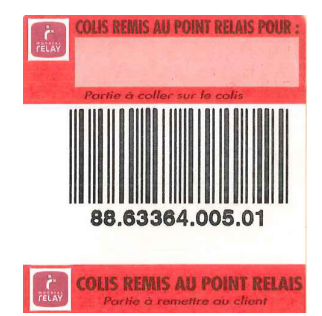

## 11 Recherche par état

Non pris en charge : permet de visualiser la liste des colis non pris en charge par Mondial Relay

Pris en charge : Permet de visualiser la liste des colis pris en charge

Au Point Relais® ou chez le transporteur : permet de visualiser la liste des colis disponibles dans les Points Relais® ou chez nos transporteurs

Re-expédié au chargeur : affiche la liste des colis ré expédié à votre enseigne.

Tous les états nécessitent également d'y renseigner depuis combien de jours vous souhaitez faire la recherche.

## COMMENT ENVOYER UN COLIS ?

#### Connect.mondialrelay.com > Créer une expédition > Envoyer des colis

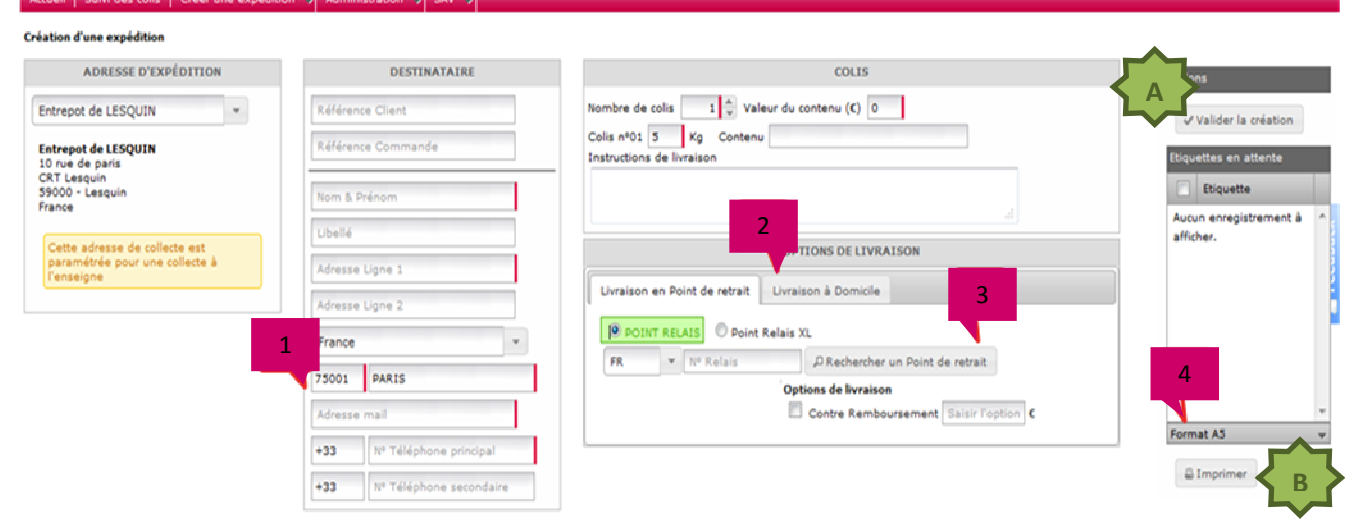

#### Assistant de création

75001 PARIS Le formulaire vous guide au fur et à mesure de votre saisie via la suggestion des villes, la vérification de la cohérence des données lors de la saisie ou encore la restriction des modes de livraison en fonction des caractéristiques de votre colis. Lorsque vous validez (bouton A) votre création, un dernier contrôle est lancé et vous indique les informations à corriger s'il y en a.

Si une expédition est déjà connue dans connect par rapport au numéro de client, les informations seront reprises automatiquement à la saisie de celle-ci.

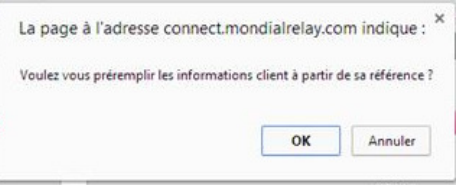

## LES AUTRES MODULES POUR ENVOYER UN COLIS

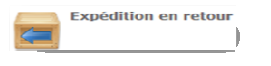

La création d'une expédition en retour permet de demander la reprise à domicile d'un colis déjà livré ou d'éditer une étiquette à transmettre à votre client afin qu'il dépose son colis dans le Point Relais® de son choix. Cette option n'est disponible que si votre contrat le prévoit.

2 Les modes de livraison

Selon votre contrat, vous verrez s'afficher dans ces onglets les modes de livraison possibles.

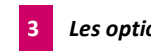

#### Les options de livraison

Pour l'envoi d'un colis en Point de Retrait, vous devrez sélectionner un Point Relais®. Si votre contrat le prévoit, vous aurez la possibilité de sélectionner des options associés à cette expédition (Contre Remboursement par exemple).

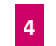

#### 4 Etiquettes en attente d'impression

Lorsque vous avez plusieurs expéditions à saisir, vous pouvez choisir de les enregistrer à la chaine et d'imprimer toutes les étiquettes en fin de saisie. Les étiquettes en attente d'impression sont listées ici, sélectionnez le format d'impression (A4, A5 ou 10x15) puis cliquez sur « imprimer » (bouton B)

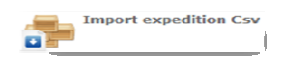

Pour gagner du temps, et ne pas saisir une à une les expéditions, vous avez la possibilité de créer des expéditions en lot via l'import d'un fichier de type csv. L'historique des fichiers importés vous sera donné. Importez votre fichier d'expédition et laissez-vous guider.

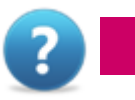

#### Connect.mondialrelay.com > Gestion des SAV

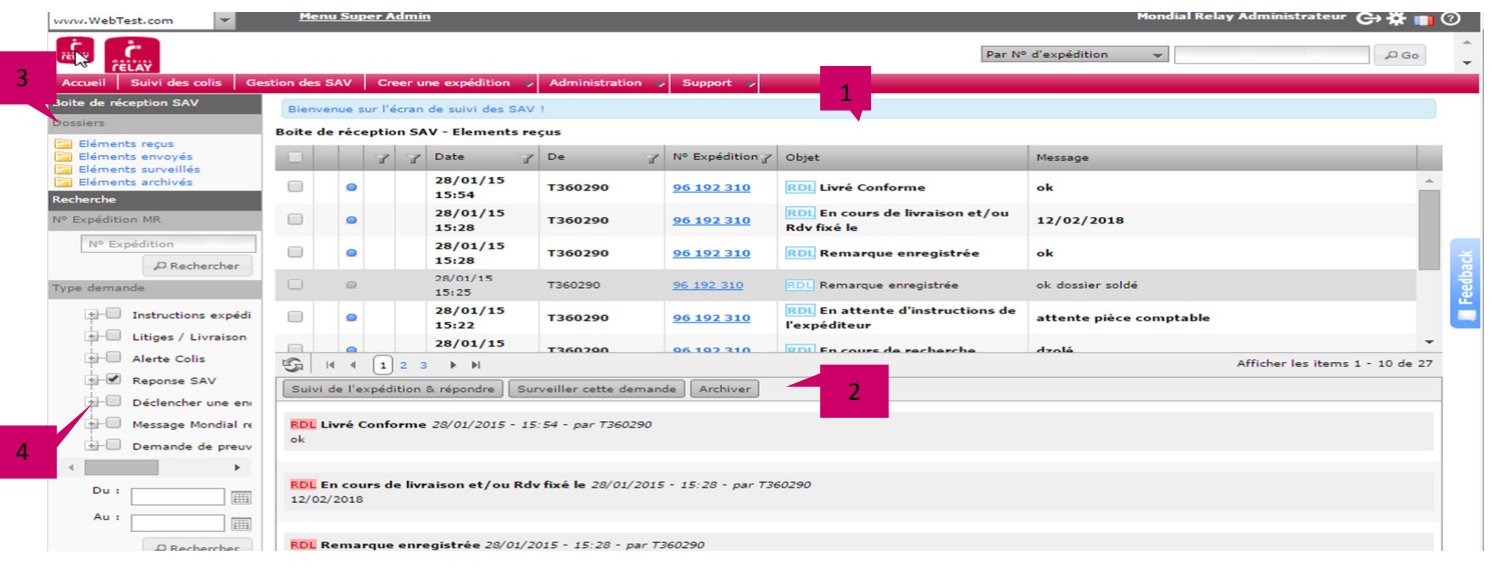

#### Outil de pro activité

Ce module est une véritable messagerie entre vous et Mondial Relay, vous y trouverez non seulement les demandes SAV que vous avez réalisé et nos réponses mais également des alertes concernant des colis dans un état problématique (adresse incomplète, colis manquant, …). Chaque message est rattaché à une expédition, vous pouvez ainsi consulter d'un simple clic la situation et éventuellement nous poser des questions en formulant une nouvelle demande.

#### 2 Organiser ses messages

Afin de gérer plus efficacement vos messages, vous pouvez les marquer « sous surveillance ». Ils apparaissent alors dans le dossier « Eléments surveillés » 3 et un drapeau 4 apparait dans la colonne

1. Lorsque la situation est résolue, vous pouvez archiver la demande, elle n'apparaitra ainsi plus dans votre encours mais est toujours disponible.

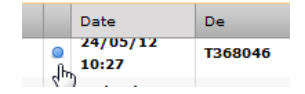

Les messages non lus apparaissent en gras avec un point bleu en colonne 2.

## BONNES PRATIQUES

#### 3 Accès direct aux messages

Les messages sont organisés en 4 dossiers

- Les éléments reçus contiennent tous les messages non archivés.
- Les éléments sous surveillance regroupent les messages que vous avez placé sous surveillance

Dossiers

Eléments reçus Eléments envoyés Eléments surveillés E Eléments archivés

- Les éléments envoyés listent les messages envoyés avec votre login.
- Les éléments archivés contiennent les messages archivés qui n'apparaissent plus dans les éléments reçus.

#### 4 La recherche avancée

Afin de traiter les éléments les plus urgents en priorité, vous avez la possibilité de filtrer les messages par date et par type de message. Vous pourrez ainsi par exemple afficher uniquement les colis incomplets du jour afin de prendre les mesures nécessaires à la poursuite de la livraison.

Afin de ne pas se laisser submerger par le nombre de messages, nous vous conseillons d'archiver régulièrement les éléments reçus. De même, la fonctionnalité de surveillance vous permettra d'isoler et d'accorder toute votre attention aux expéditions problématiques jusqu'à la résolution de l'anomalie. Pour répondre à un message, prenez le réflexe de consulter la situation du colis via le suivi, sa situation aura peut être évolué entre l'heure d'arrivée du message et sa consultation.

## COMMENT DONNER ACCES A MES COLLABORATEURS

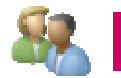

#### Connect.mondialrelay.com >Administration > Gestion des utilisateurs

Lorsque Mondial Relay donne accès à votre société au portail Connect, nous créons un seul utilisateur qui aura le droit d'inviter d'autres utilisateurs à utiliser le portail pour suivre les colis confiés par votre société.

Pour inviter un nouvel utilisateur, il suffit de connaitre son adresse mail.

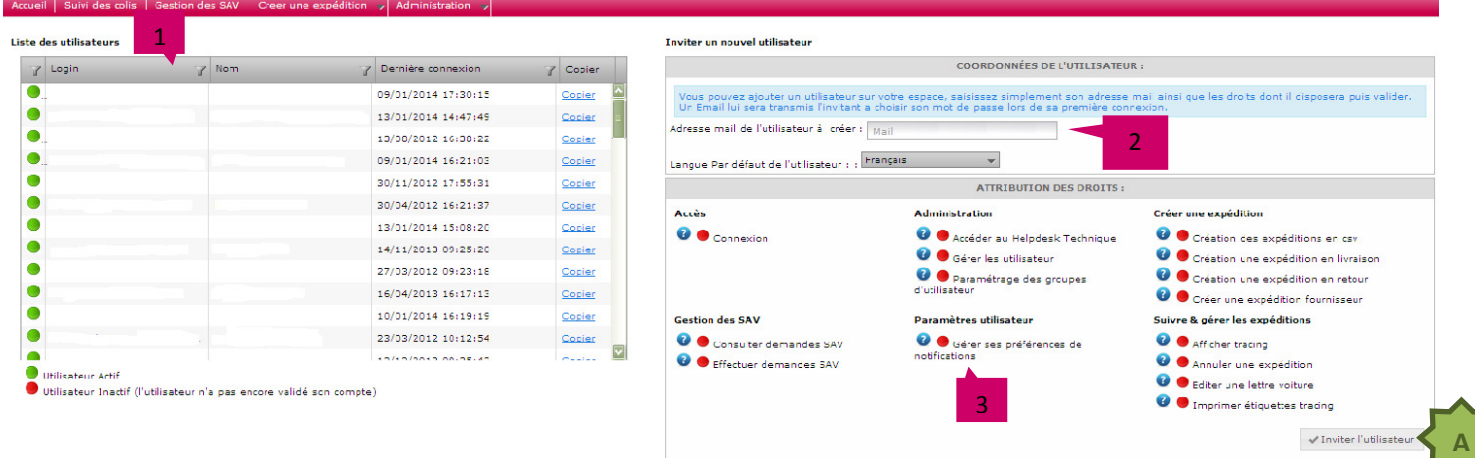

#### 1 Les utilisateurs ayant accès à votre compte

Pour modifier les droits d'un utilisateur ou les révoquer, cliquez sur son adresse mail et modifier ses attributions.

Vous pouvez également visualiser rapidement qui s'est connecté et quand ainsi que les personnes qui ont activé leur compte.

### 2 Inviter un nouvel utilisateur en 1 clic

Pour donner des droits à un nouvel utilisateur, saisissez simplement son adresse mail et configurez ses droits. Pour plus d'information sur un droit, survolez l'icône.

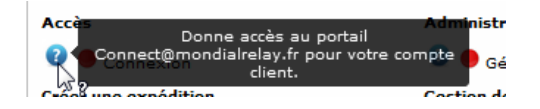

Il ne reste plus qu'à cliquer sur « inviter l'utilisateur » (bouton A)

Votre collaborateur va alors recevoir un email avec un lien lui permettant de choisir son mot de passe et compléter ses informations personnelles (Nom, Prénom, …). En 2 clics, il est prêt à utiliser Connect.

Son compte est personnel de même que son mot de passe.

## 3 Gérer ses préférences de notifications

Cette option permet aux utilisateurs de recevoir soit immédiatement, soit quotidiennement soit hebdomadairement des alertes par mails sur certaines catégories.

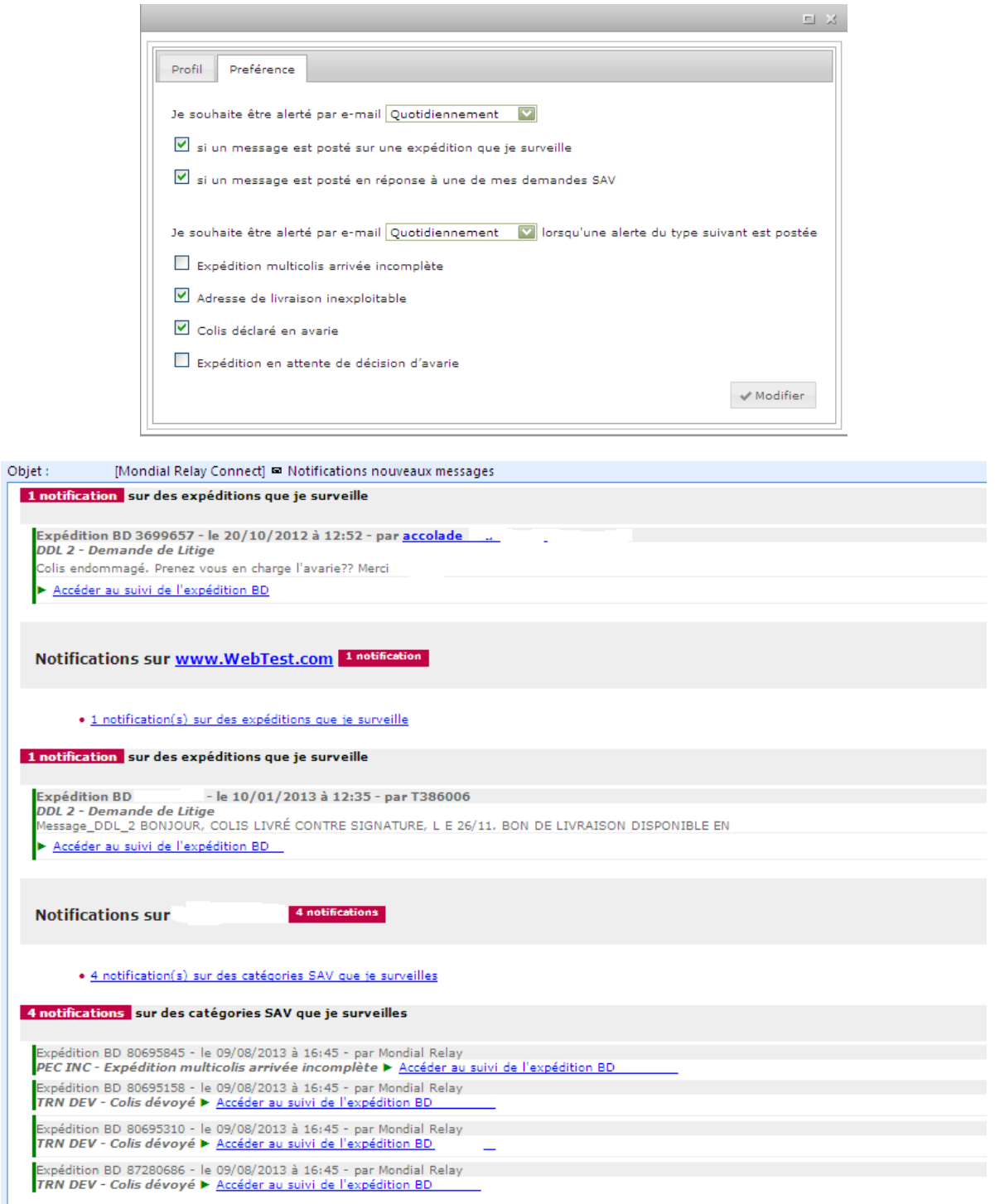

## INFOS PRATIQUES

Si vous modifiez les droits d'un utilisateur, celui-ci devra se déconnecter et se reconnecter pour constater les modifications.

## QUESTIONS FREQUENTES

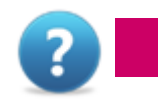

Nous avons recueilli les questions les plus fréquemment posées et nous y répondons ici.

#### CONNEXION ET DECONNEXION

Combien de temps puis-je rester connecté(é) sans avoir à me loguer à nouveau ?

La session reste active 2 heures. Pour prolonger la durée de la session à 24 heures, cochez lors de votre connexion « maintenir la connexion ».

#### Mot de passe perdu

Suivez le lien vous proposante de renseigner votre adresse e-mail, de consulter l'e-mail envoyé et de confirmer que vous être le titulaire du compte et cliquer sur le lien de réinitialisation du mot de passe

#### Modification de mot de passe

Cliquez sur l'icône paramètres du compte  $\mathbb{R}^4$  qui se trouve en haut à droit de la page, dans la barre fixe.

#### Nouveau login

## SUIVI DE COLIS

#### Comment obtenir un bon de livraison ?

Accédez au « suivi de colis », et effectuez une recherche pour visualiser l'expédition concernée par votre demande, puis cliquez sur « télécharger le bordereau de livraison au Format PDF ».

## CREATION D'EXPEDITION

#### Prestations supplémentaires

Je souhaite activer une nouvelle prestation (livraison en point relais ®, en Colisdrive®, livraison à domicile à 1 ou 2 personne(s), qui dois-je contacter ?

Rapprochez-vous du commercial Mondial Relay en charge de votre dossier.

#### Instructions complémentaires

Si vous obtenez des informations supplémentaires peu de temps après la validation de l'expédition, vous pouvez nous les communiquer via le module « suivi de colis », puis « demande de SAV », thème « instructions complémentaires » ou directement via le module « SAV ». Ces informations facilitent la prestation de livraison à domicile.

Je souhaite obtenir de nouveaux accès (login et mot de passe) pour un nouvel utilisateur au sein de ma société. Est-ce possible ? Comment puis-je les obtenir ?

Vous pouvez en faire la demande auprès de l'administrateur du compte de votre société. Un e-mail d'invitation sera envoyé au nouvel utilisateur en l'invitant à se connecter et à définir son mot de passe.

Un de nos collaborateurs n'accède pas à une fonction. Que faire ?

L'administrateur Mondial Relay de votre société peut à tout moment modifier les droits attribués à l'utilisateur, en ajouter et en désactiver.

#### Contacter Mondial Relay ?

Pour contacter Mondial Relay et poser une question relative à une expédition, vous pouvez envoyer un message de demande SAV via le module SAV ou le module de suivi des expéditions.

#### Création d'expédition en lot

Je fais face à un nombre croissant de création d'expédition. Existe t-il une solution qui permet de créer plusieurs expéditions à la fois ?

Accédez au module « import expédition csv » pour créer des expéditions en lot.

-L'écran de visualisation du transfert de fichier affiche des lignes de couleur rouge. Que dois-je faire ?

Apportez des modifications sur le fichier puis téléchargez-le à nouveau.